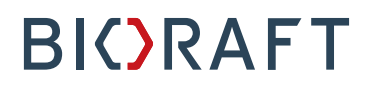

Radioisotope Management Module - Registrations Quick Start Guide – Researchers

#### **Prepared by BioRAFT Professional Services**

*Proprietary – Not for External Distribution*

Last updated: April 30, 2018

### **Table of Contents**

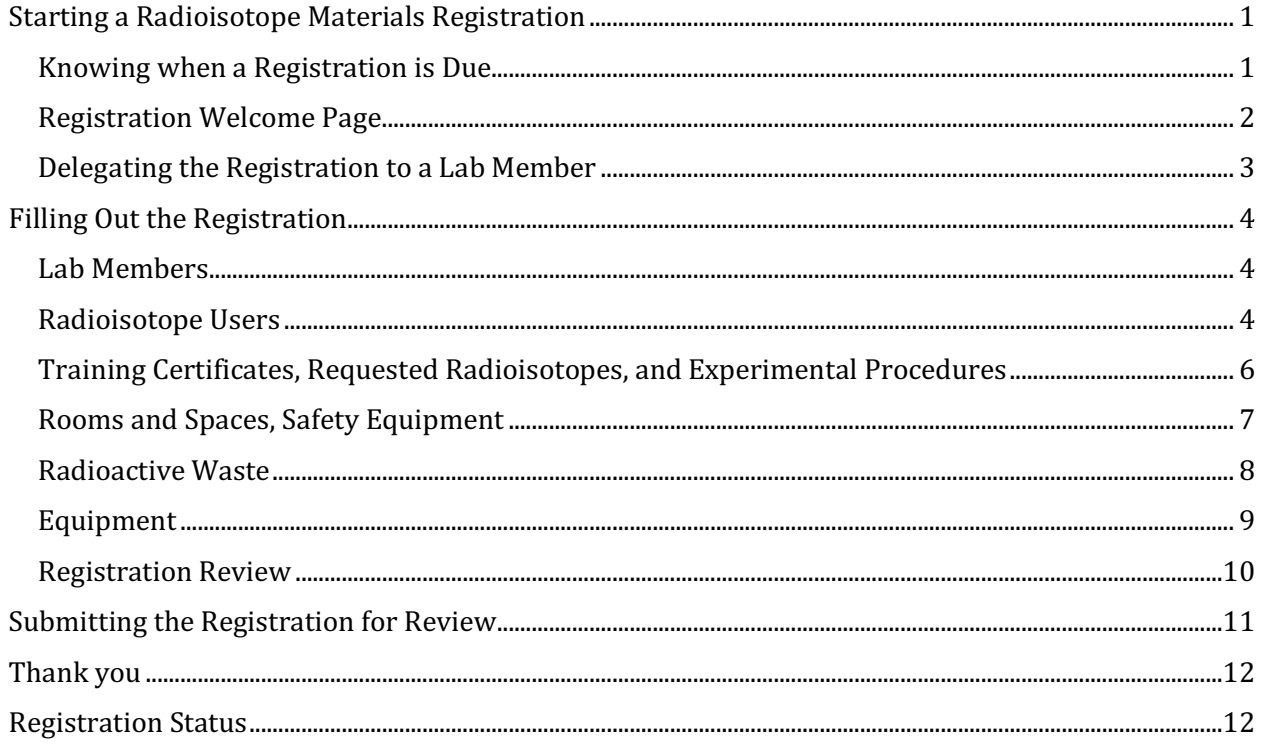

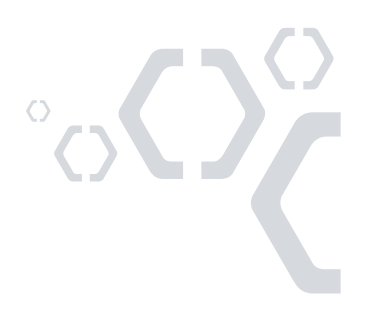

### **Starting a Radioisotope Materials Registration**

#### **Knowing when a Registration is Due**

You will be asked to complete a Registration if you:

- 1. Have a lab in BioRAFT which is newly rad-enabled
- 2. Have a rad-enabled lab in BioRAFT with a permit which has expired

Upon login, you will see a prompt alerting you to this requirement. Select "Start Now" to begin completing the Registration.

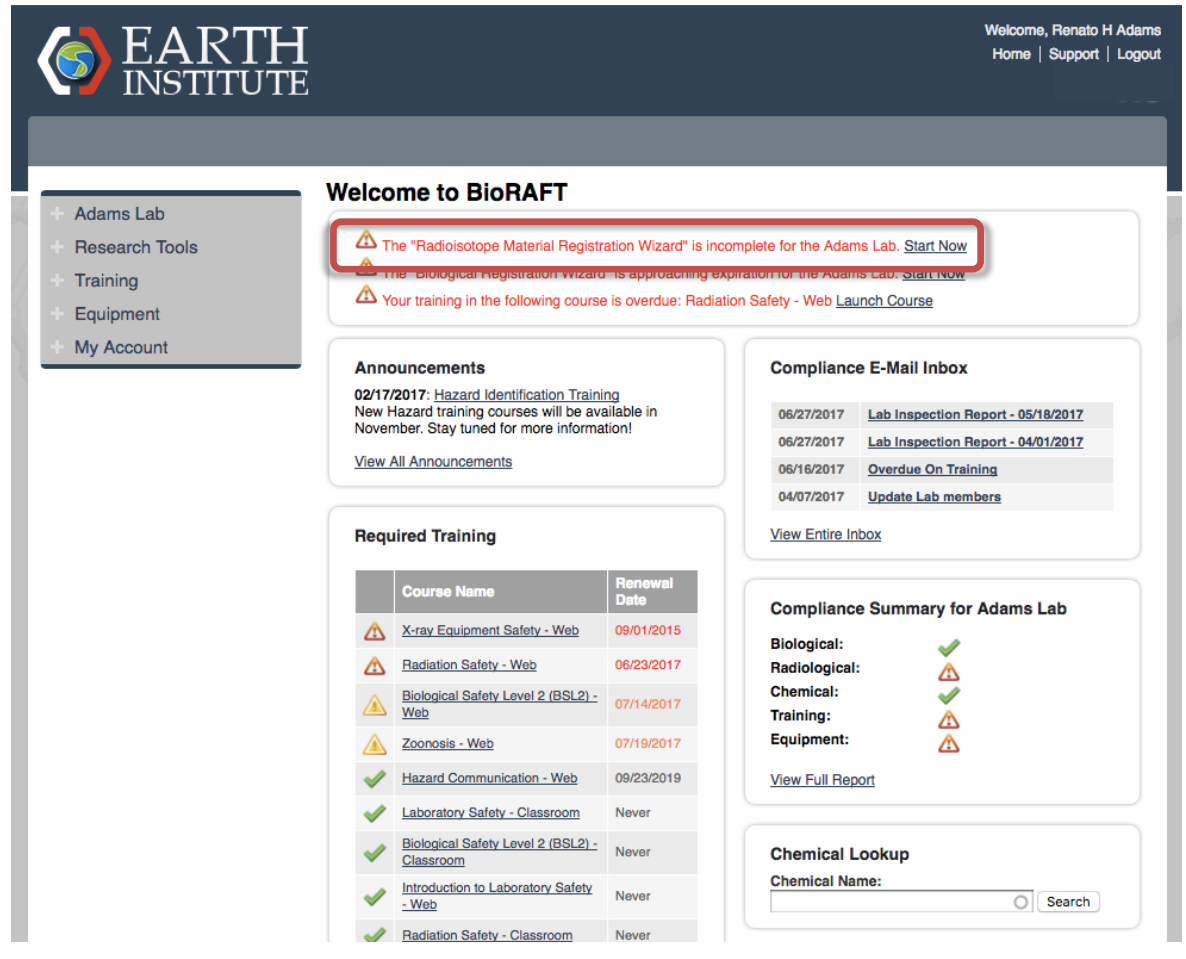

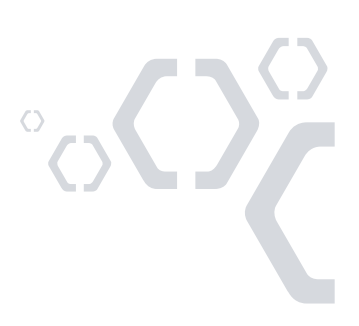

#### **Registration Welcome Page**

The Welcome page of the Registration will give you basic information about what to expect. On this page, you may:

- 1. Choose to delegate the task of completing the Registration to a trusted member of your laboratory, or
- 2. Select "Continue" to fill out the Registration yourself.

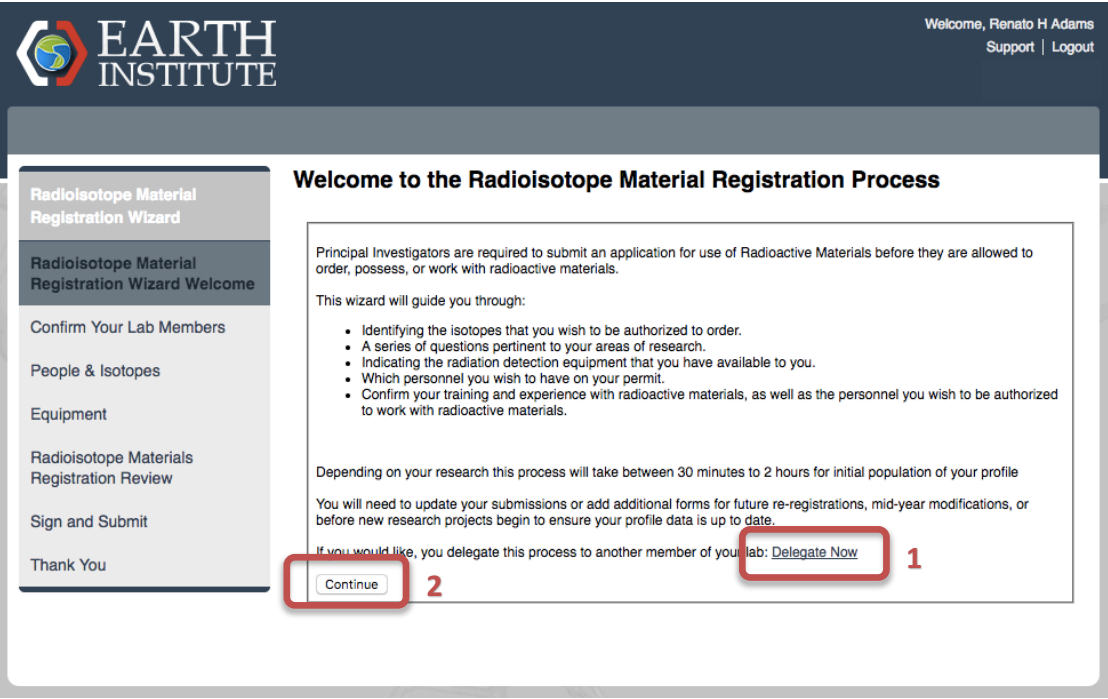

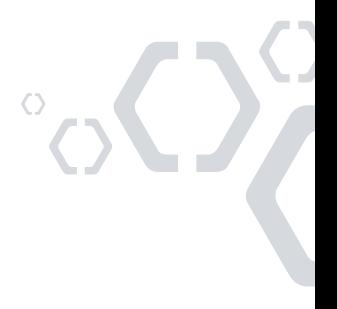

#### **Delegating the Registration to a Lab Member**

If you choose to delegate this task to a trusted member of your lab, you will see this page. Here, you may

- 1. select one of the members of your lab from the dropdown, or
- 2. add a new member to your lab if you do not see them available.

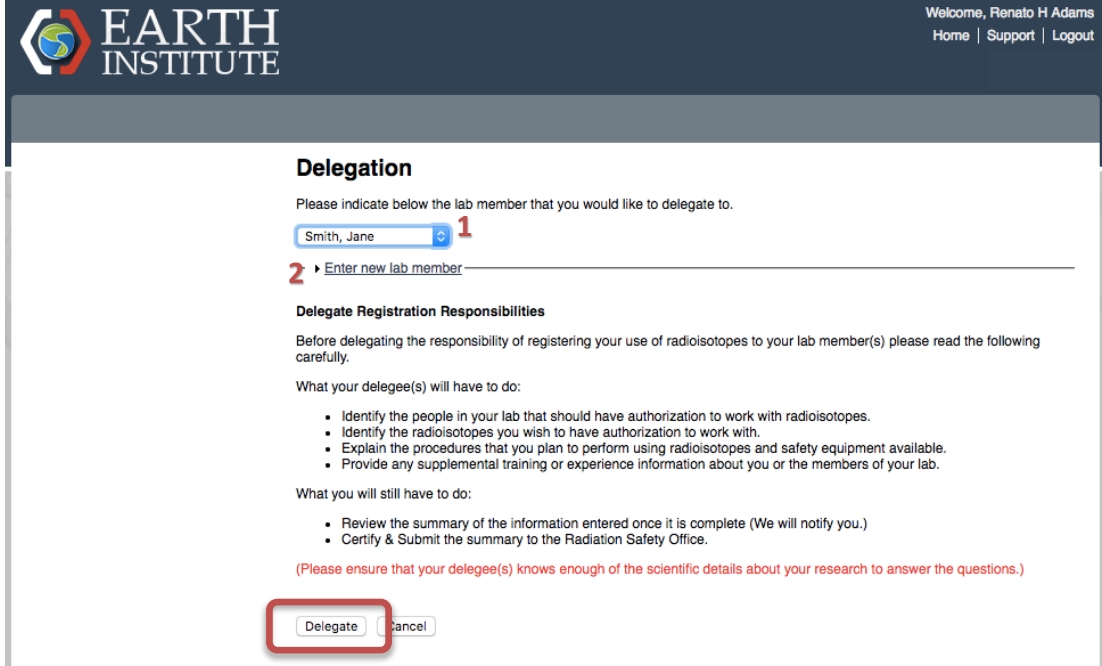

Once you are finished, select "Delegate" to complete the process. A message will be sent to your chosen delegate to notify them of this assignment.

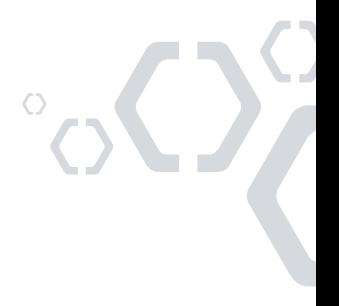

### **Filling Out the Registration Lab Members**

The next step of the Registration will ask you to confirm the accuracy of the members of your laboratory in BioRAFT. Here, you may add or remove members as appropriate before moving on to the next step. When you are done, or if no changes are required, select "Done Adding Members" to proceed to the next step.

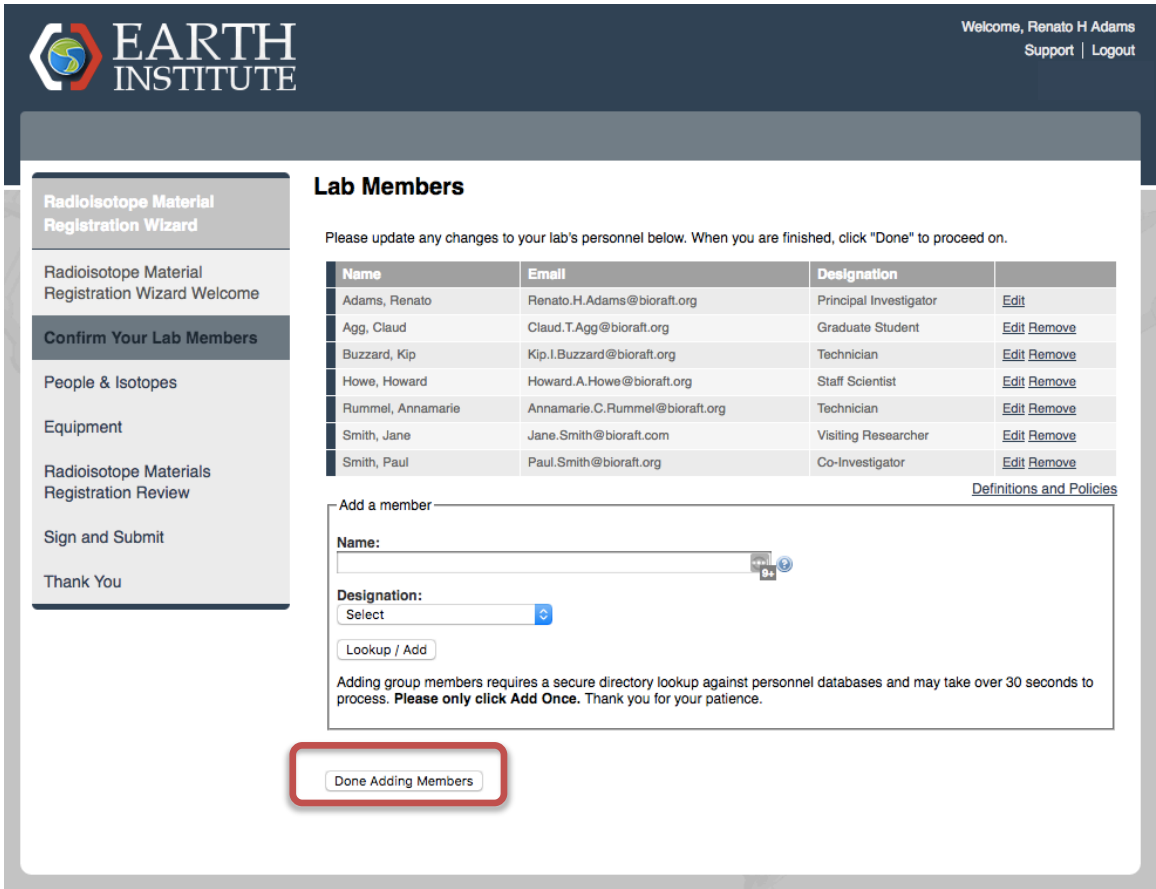

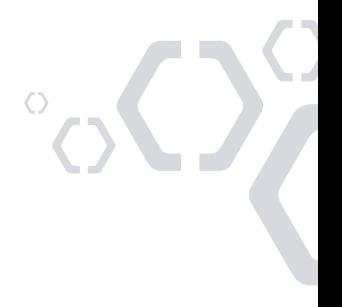

#### **Radioisotope Users**

This step contains most of the information that will be collected in the Registration. The first sections gather information about the people in your laboratory.

Please complete these sections with information about:

- 1. the License Holder/Authorized User (you, lab's Principal Investigator),
- 2. the users within your laboratory that you would like to be authorized to work with radioisotopes on your permit,
- 3. and indicate if you would like any of these individuals to have permission to place Rad order requests.

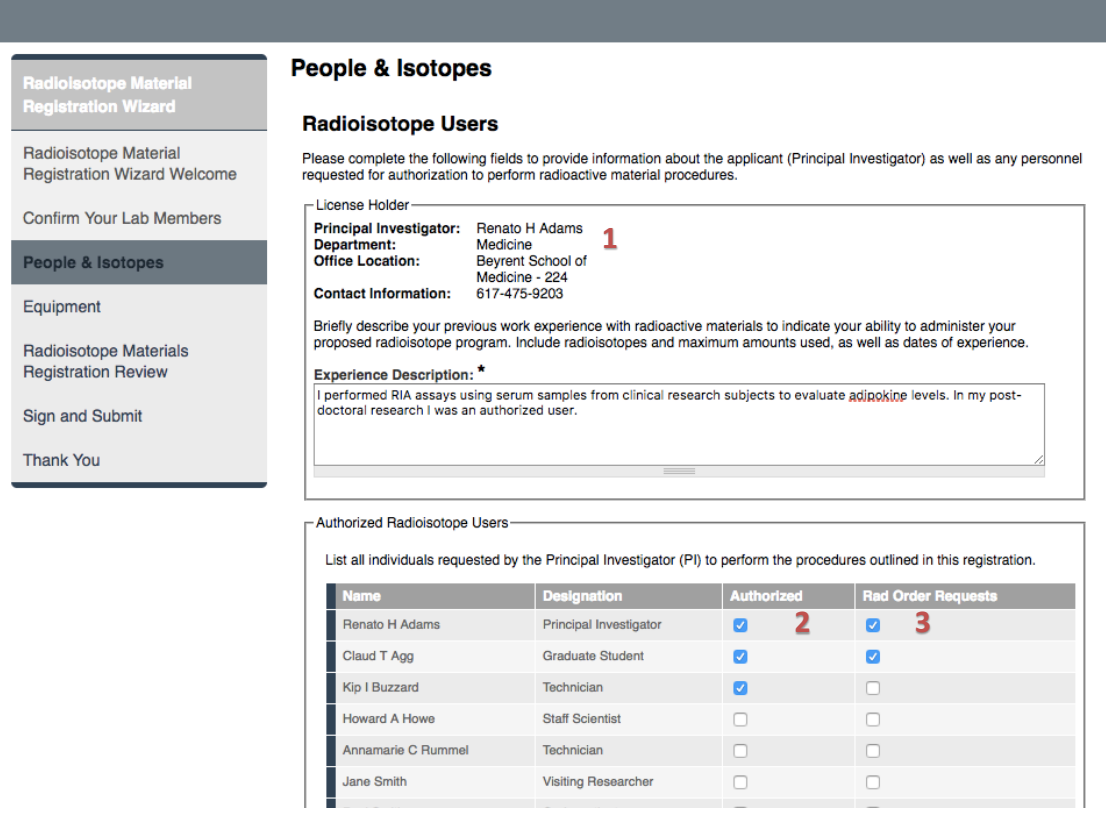

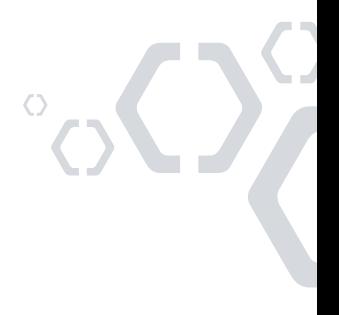

### **Training Certificates, Requested Radioisotopes, and Experimental Procedures**

- 1. If your Organization has the BioRAFT Training Module licensed, the training that you and your lab members have completed in BioRAFT will auto-populate on the Registration summary page. If you do not have the Training Module or you would like to upload your Biosketch, CV, or any additional training materials you may upload them here.
- 2. Select the Isotope(s) that you would like to be authorized to work with from the dropdown. Indicate the chemical form, possession limit in mCi, as well as whether this isotope will be used with animals and/or as a sealed source.
- 3. Summarize the procedures that you will be performing with all isotopes listed in the section above.
- 4. Upload any Standard Operating Procedures that you would like to include in addition to the Experimental Procedures listed in the section above.

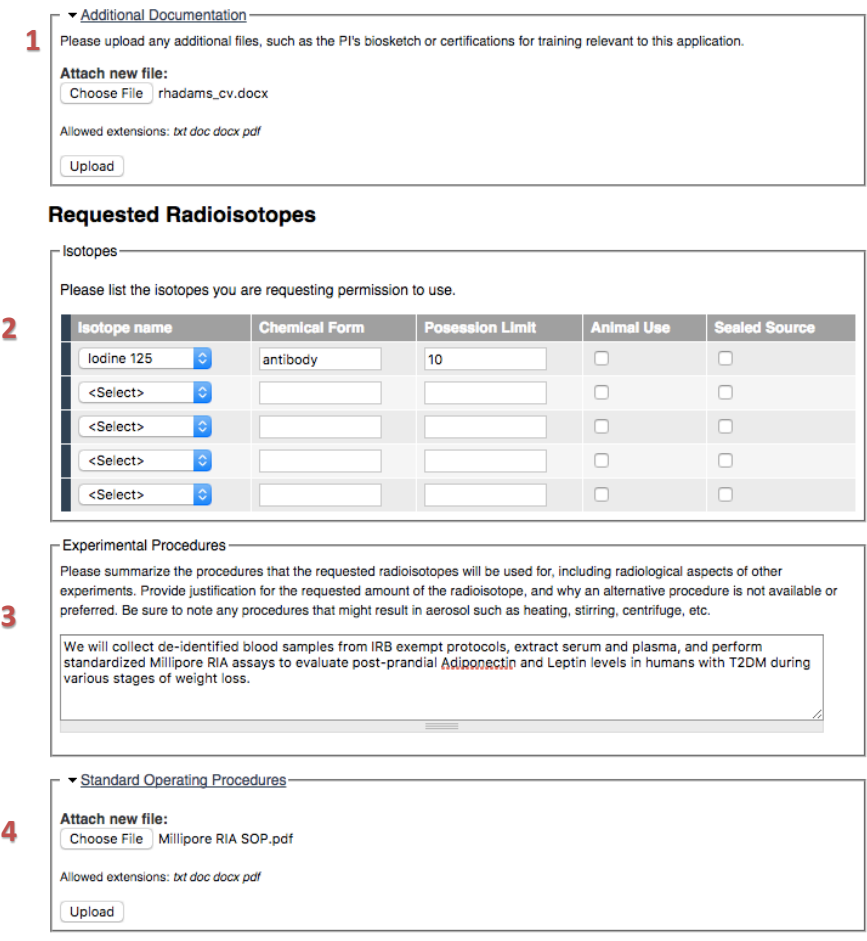

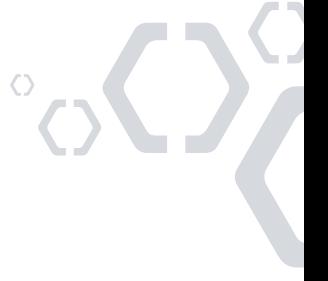

#### **Rooms and Spaces, Safety Equipment**

- 1. All spaces identified in your BioRAFT profile will be listed in the Rooms and Spaces section. Indicate whether any of these spaces will be used for work with and/or storage of radioisotopes. If you do not see any of your spaces listed, contact your EHS department to update them.
- 2. Indicate the types of safety equipment that you will have available to people working with radioisotopes in your laboratory. Select the appropriate isotope(s) from the dropdown, as well as details about the kind of PPE or equipment that will be used.

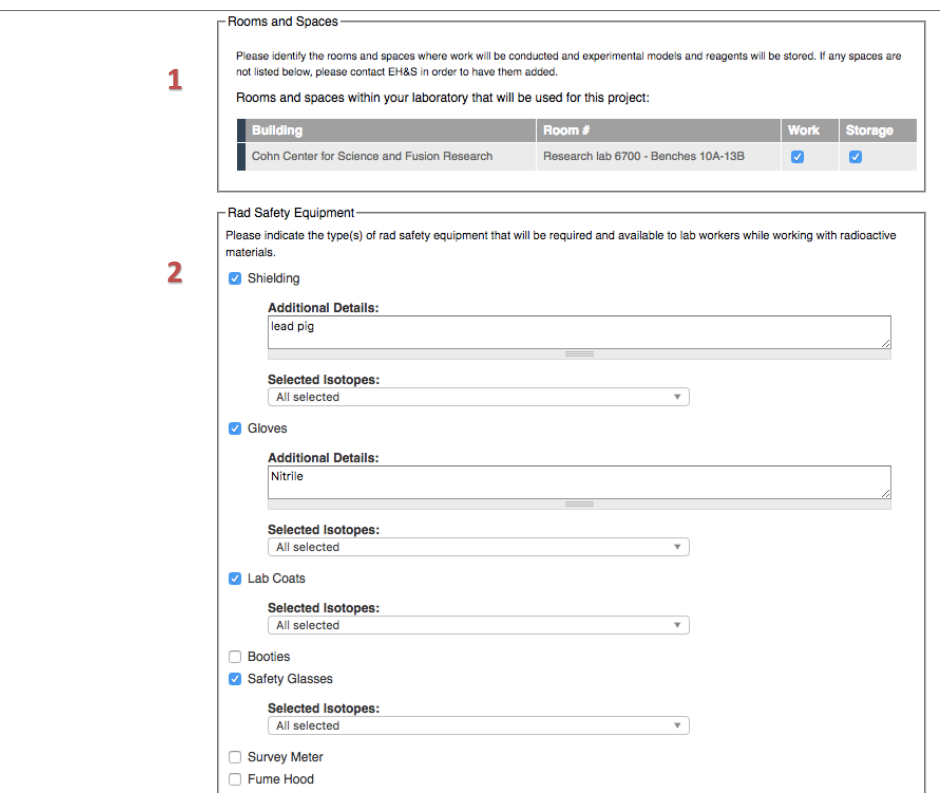

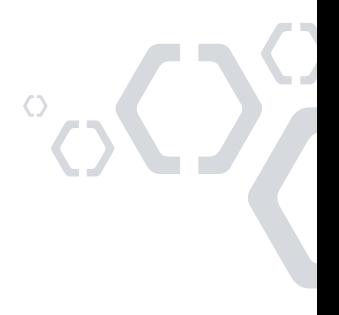

Canoel Submit

#### **Radioactive Waste**

Here, you will be asked to indicate the types and volumes of contaminated radioactive waste that you expect will be generated in your laboratory. Select the method of disposal from the dropdown for each kind. This is the last part of this step of the Registration. When you are finished, select the "Submit" button to continue to the next step.

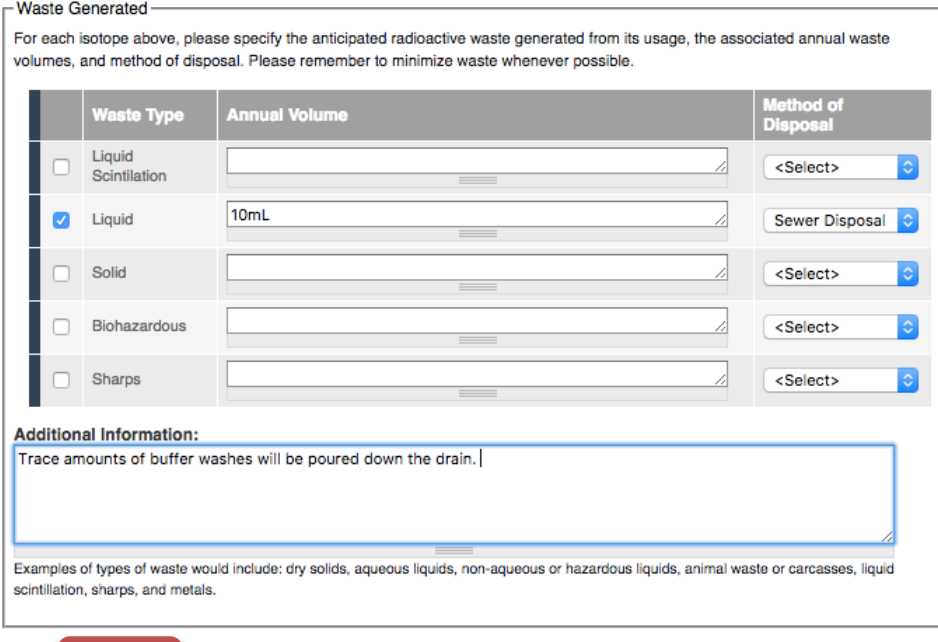

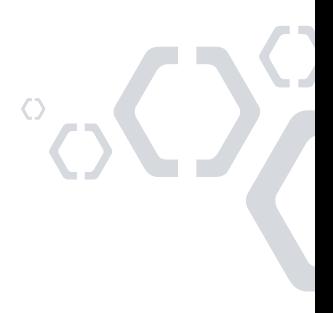

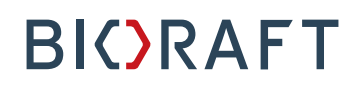

#### **Equipment**

On this step, you will be asked to review the Radiation Detection Equipment and Sealed Sources that you have in your inventory. You may add any missing Radiation Detection Equipment to your inventory on this page (When you add a new piece of equipment, you have the option to add a certification record for the device). If there are any Sealed Sources not listed, please contact your EHS Department to add them. Once you are finished, select "Next Step" to proceed.

• If you have added a new Geiger Counter or Scintillation Counter to your inventory, please use the browser back button to return to the Registration.

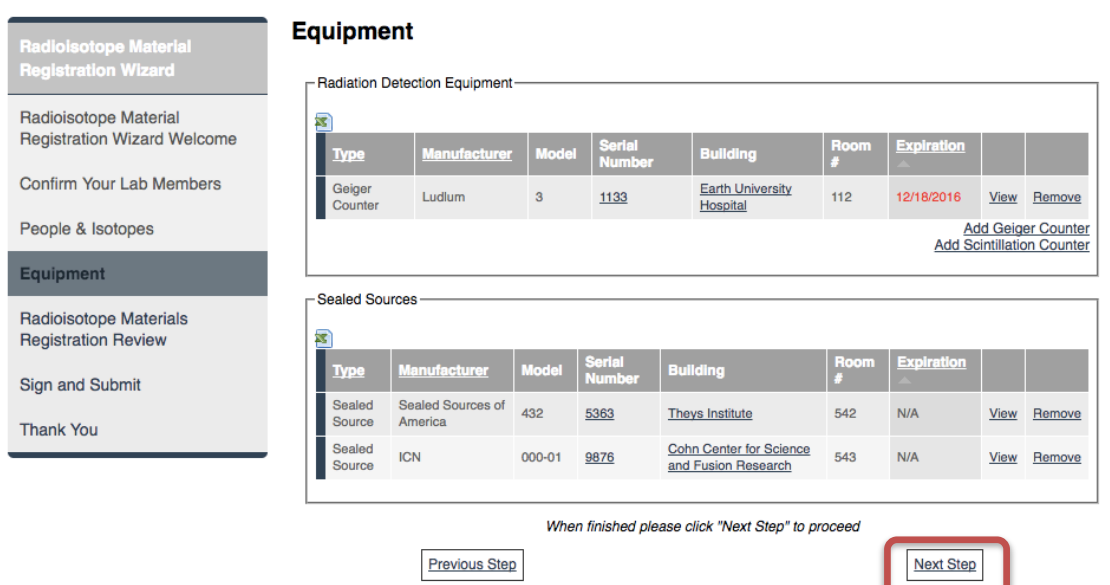

 $\delta$ 

#### **Registration Review**

Here, you will be asked to review the information that has been entered for your Registration. If you would like to make any changes, you may go back to the appropriate step using the menu on the left.

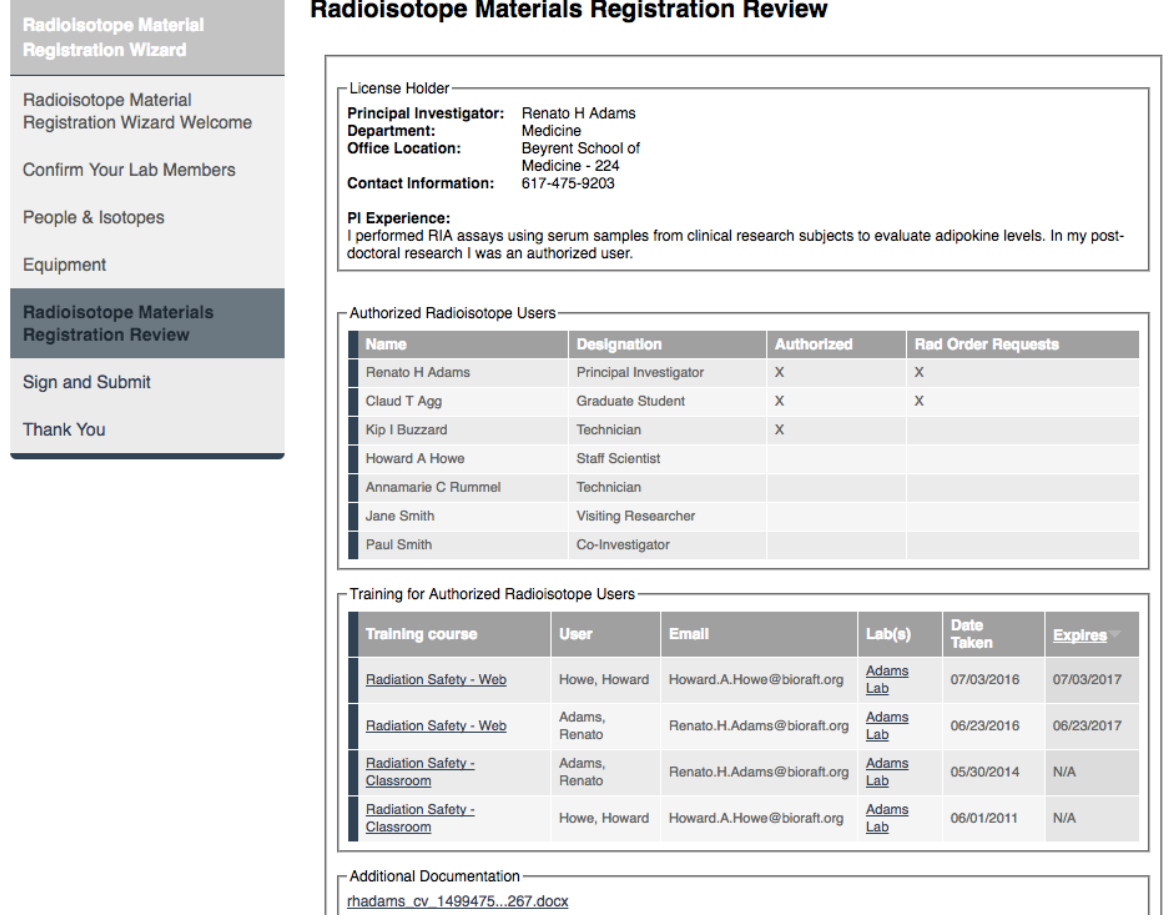

#### $\sim$ L.

If you are the PI, you may select the "Certify" button at the end of the Review page to proceed to the next step of Certifying and Submitting your Registration. If you are the PI's delegate, you will instead see a "Notify PI" button here. Clicking "Notify PI" will send a message to your PI to request them to log into BioRAFT to review and certify this registration for submission.

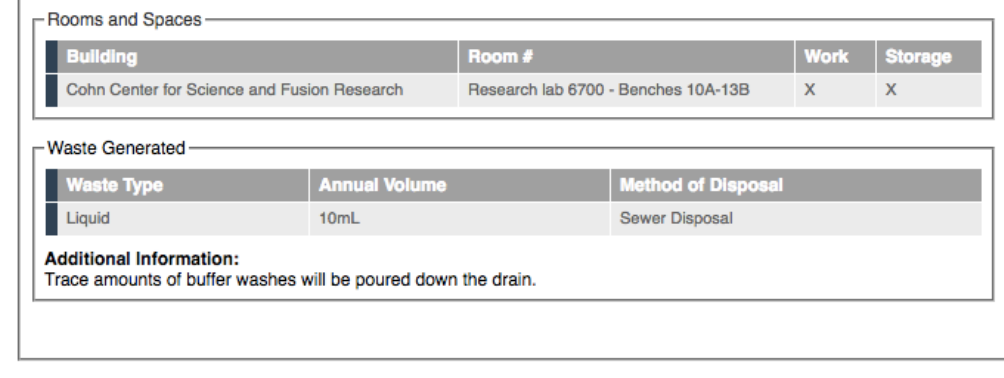

Return to the Rad Snapshot

Certify

### **Submitting the Registration for Review**

On the final page, you will be asked to review the standard safety principles of working with radioisotopes, and initial the page to certify your adherence to these policies. Select "Certify and Submit" to submit the Registration to EHS for review.

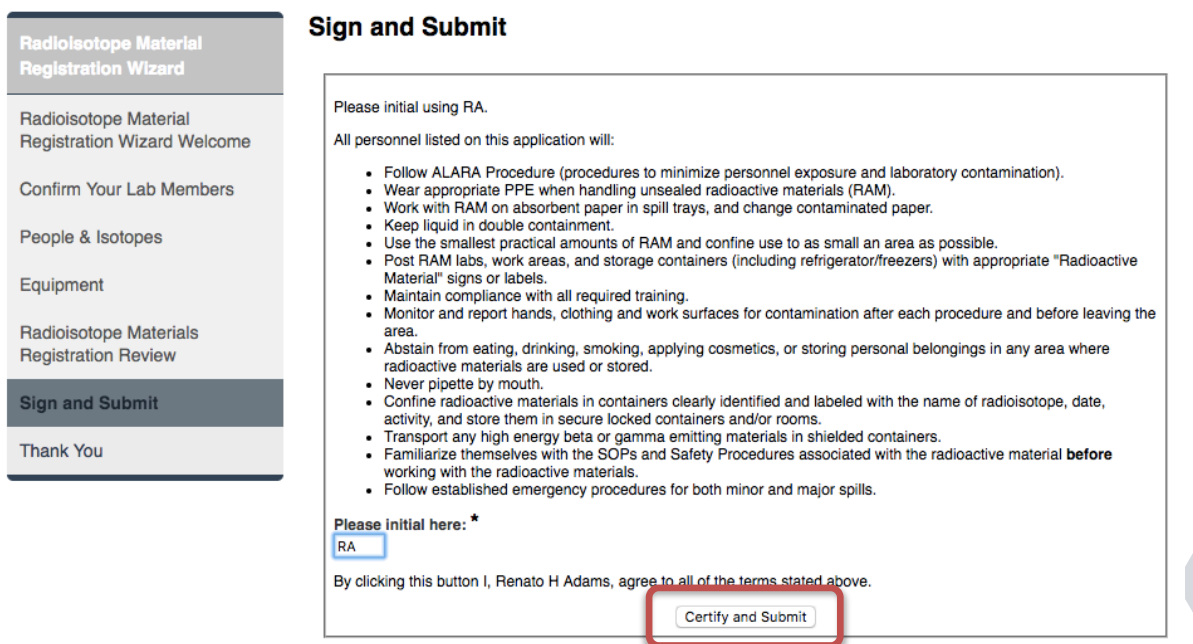

### **Thank you**

Congratulations! Your Registration has now been submitted to EHS for review. A message will be sent to the appropriate personnel in the EHS Department to alert them of your submission. Select "Exit Registration" to return to the BioRAFT homepage.<br>
. Email successfully sent to Marcus Mirren, <u>view message</u>.<br>
. Email successfully sent to Thorton Nelson, <u>view message</u>.<br>
. Email successf

- 
- 
- 

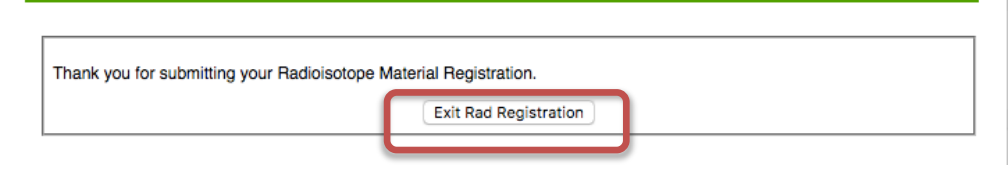

### **Registration Status**

If you would like to review the status of your Registration, you may access it by selecting the "Snapshot" link under your Rad tab. If you would like to submit any changes to your Registration, you may do so by selecting "View Radioisotope Materials Registration" and then selecting the edit link.

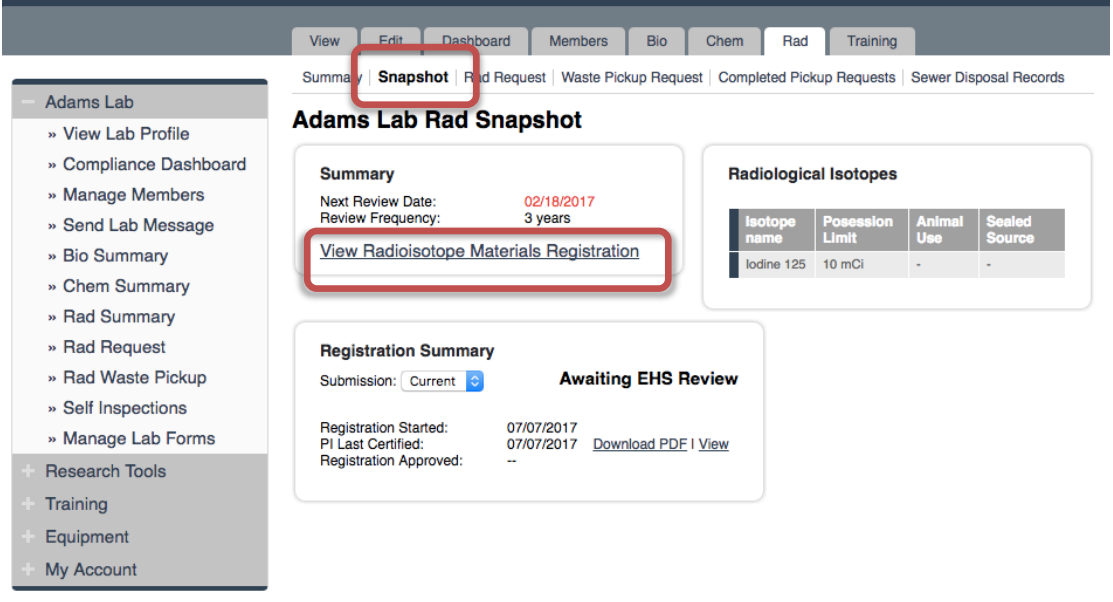

Please feel free to send an email to support@bioraft.com with any questions you may have regarding the BioRAFT Radioisotope Management Module or call us at 1-800-939- RAFT x82.